## Department of Law The University of Hong Kong

## Course selection demonstration

Further to our induction talk on course selection, we have captured a few screenshots to provide you with some basic ideas of how you should select courses via the Student Information System (SIS).

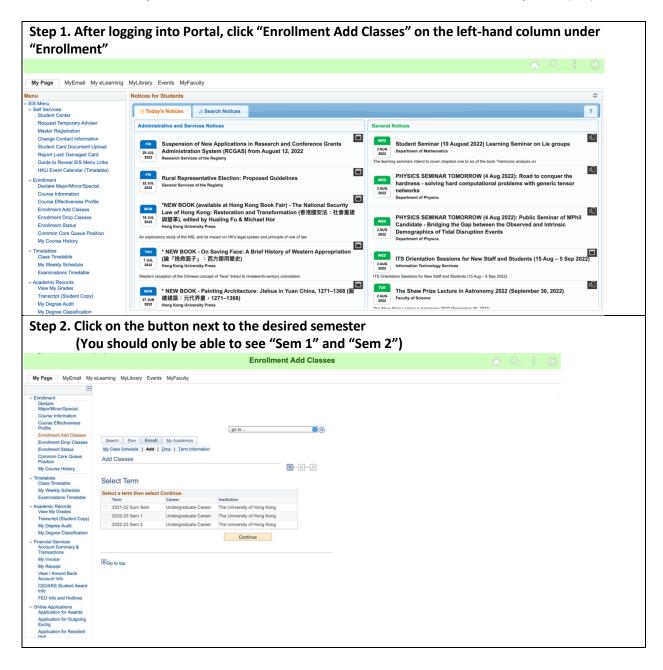

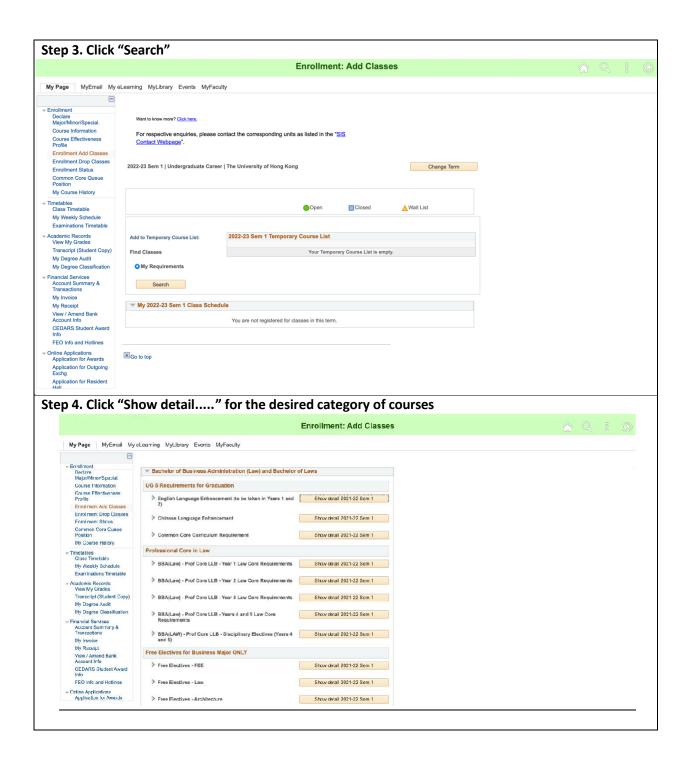

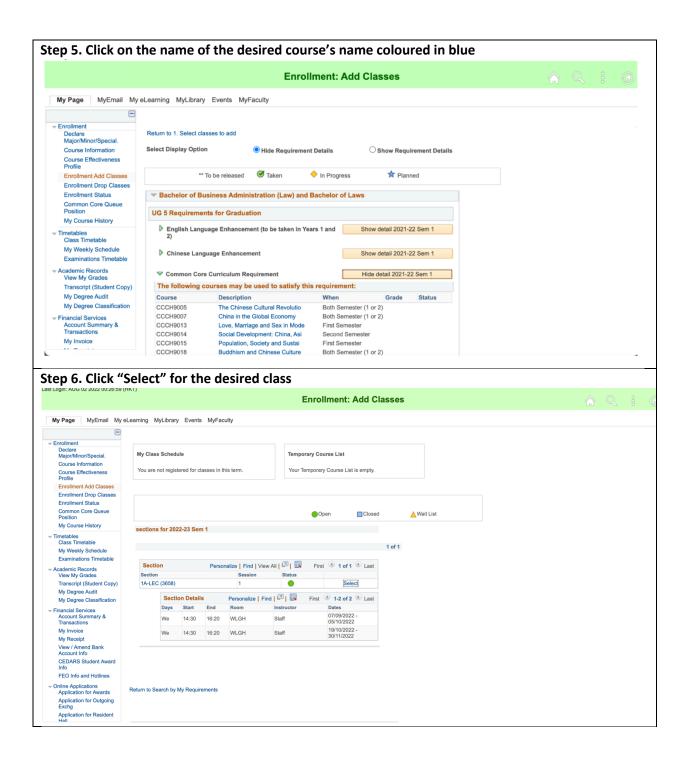

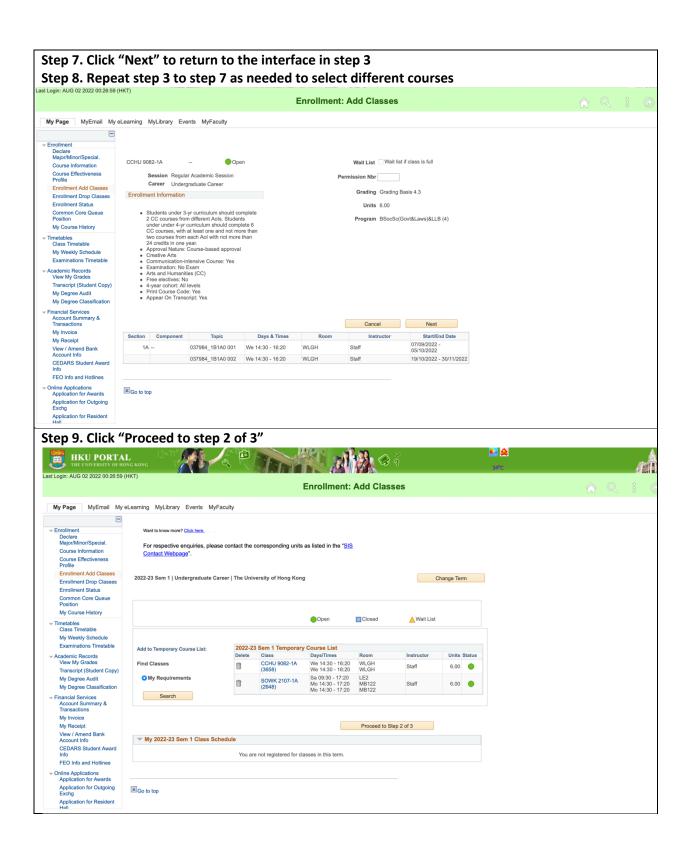

Step 10. Check your temporary course list to see whether the correct courses and classes have been selected, then click "Finish Enrolling"

Step 11. View your selection results. A Tick means you have successfully submitted your enrollment request, while a cross means you have failed to do so due to the reason shown under "Message"

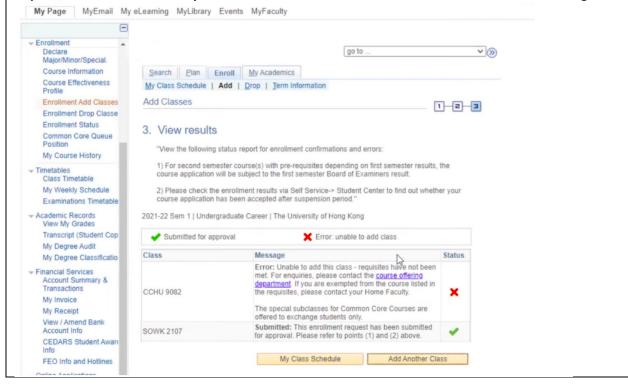